### **Krzysztof CIEŚLA**

# Inkscape Podstawowa obsługa programu

Przewodnik po grafice wektorowej

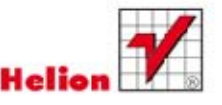

Wszelkie prawa zastrzeżone. Nieautoryzowane rozpowszechnianie całości lub fragmentu niniejszej publikacji w jakiejkolwiek postaci jest zabronione. Wykonywanie kopii metodą kserograficzną, fotograficzną, a także kopiowanie książki na nośniku filmowym, magnetycznym lub innym powoduje naruszenie praw autorskich niniejszej publikacji.

Wszystkie znaki występujące w tekście są zastrzeżonymi znakami firmowymi bądź towarowymi ich właścicieli.

Autor oraz Wydawnictwo HELION dołożyli wszelkich starań, by zawarte w tej książce informacje były kompletne i rzetelne. Nie biorą jednak żadnej odpowiedzialności ani za ich wykorzystanie, ani za związane z tym ewentualne naruszenie praw patentowych lub autorskich. Autor oraz Wydawnictwo HELION nie ponoszą również żadnej odpowiedzialności za ewentualne szkody wynikłe z wykorzystania informacji zawartych w książce.

Redaktor prowadzący: Ewelina Burska Projekt okładki: Jan Paluch

Materiały graficzne na okładce zostały wykorzystane za zgodą Shutterstock.

Wydawnictwo HELION ul. Kościuszki 1c, 44-100 GLIWICE tel. 32 231 22 19, 32 230 98 63 e-mail: helion@helion.pl WWW: http://helion.pl (księgarnia internetowa, katalog książek)

Drogi Czytelniku! Jeżeli chcesz ocenić tę książkę, zajrzyj pod adres http://helion.pl/user/opinie?inkscp Możesz tam wpisać swoje uwagi, spostrzeżenia, recenzję.

ISBN: 978-83-246-3674-7

Copyright © Helion 2013

Printed in Poland.

[• Kup książkę](http://helion.pl/page354U~rf/inkscp)

• Oceń książkę • Oceń książkę

[• Księgarnia internetowa](http://helion.pl/page354U~r/4CAKF)<br>• Lubię to! » Nasza społeczność • Lubię to! » Nasza społeczność

# Spis treści

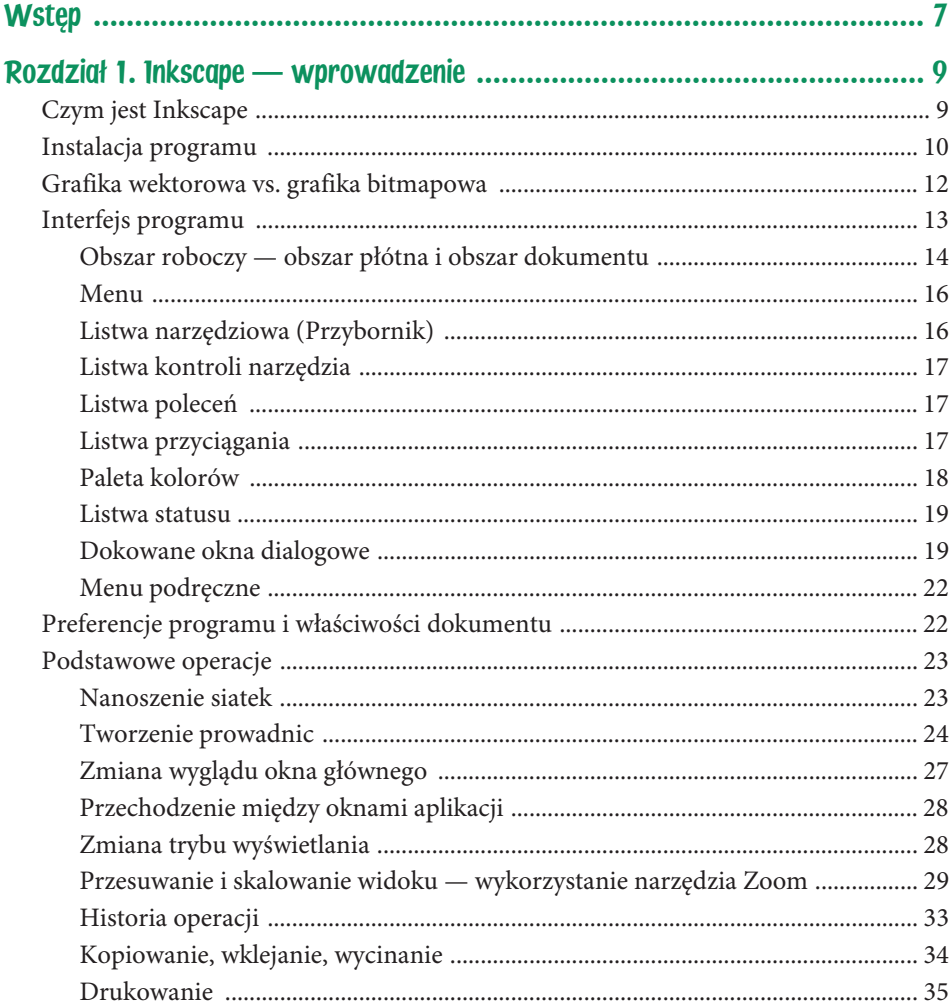

Inkscape. Podstawowa obsługa programu

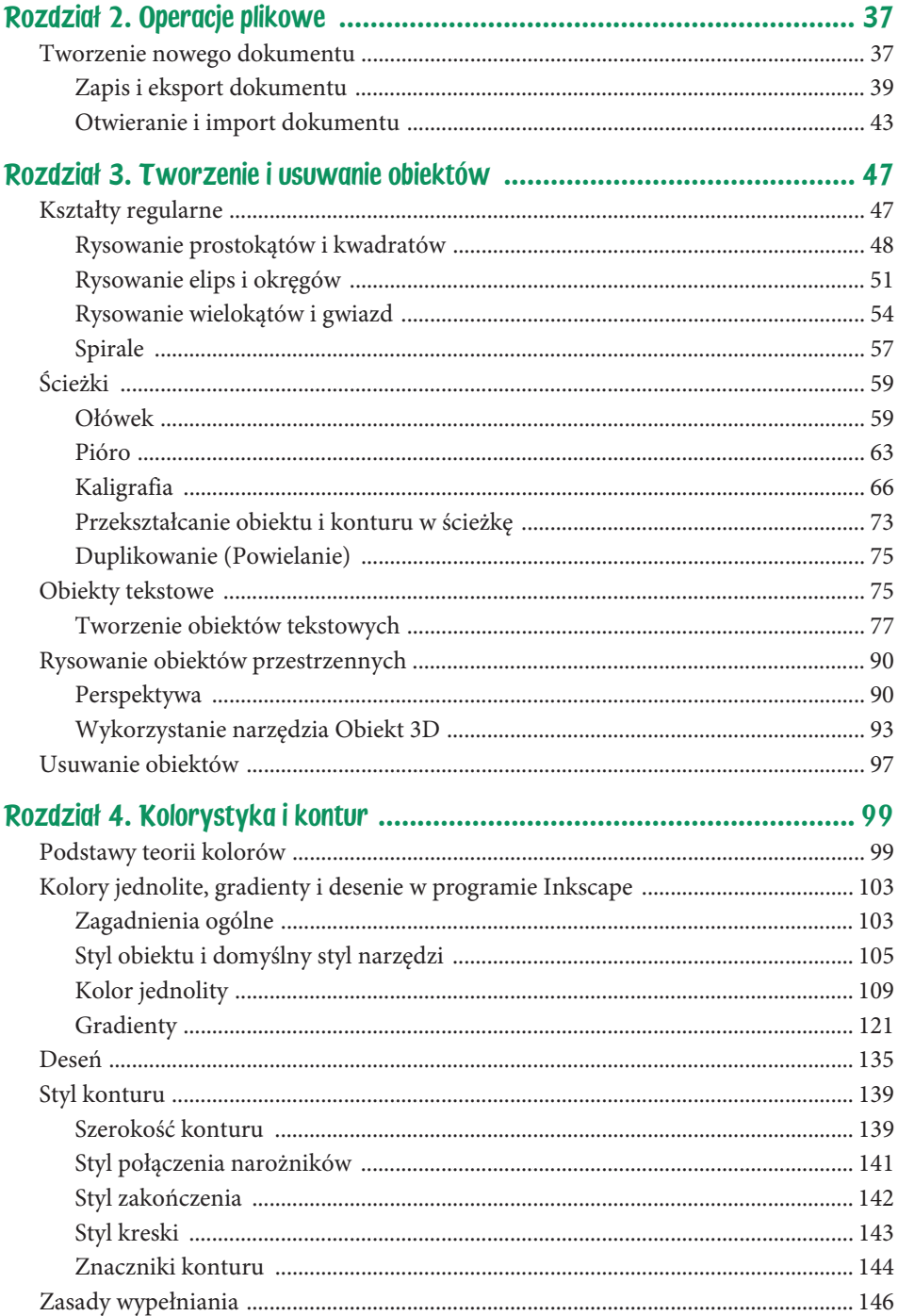

Poleć książkę

 $\overline{\mathbf{4}}$ 

 $\sqrt{5}$ 

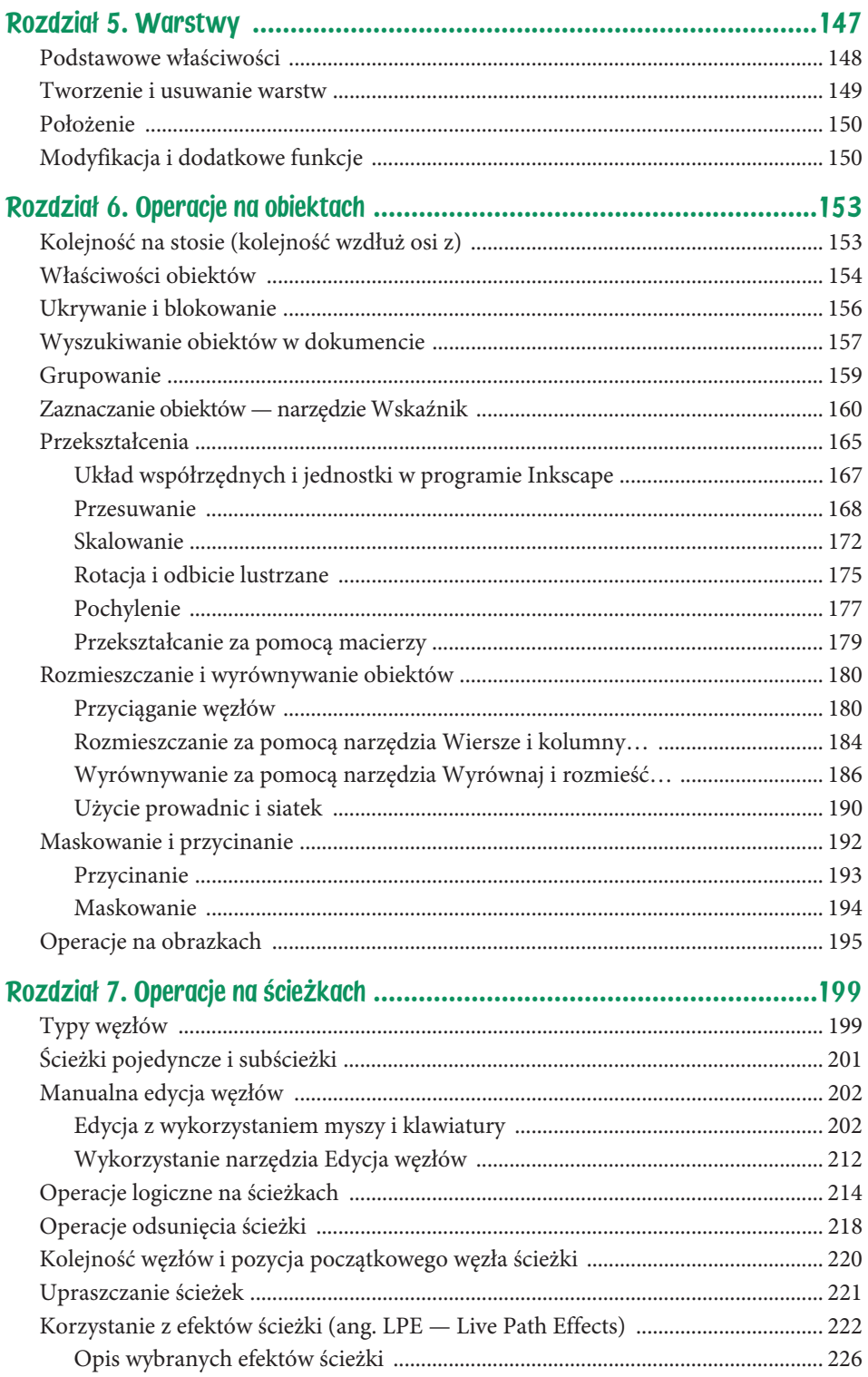

#### Poleć książkę

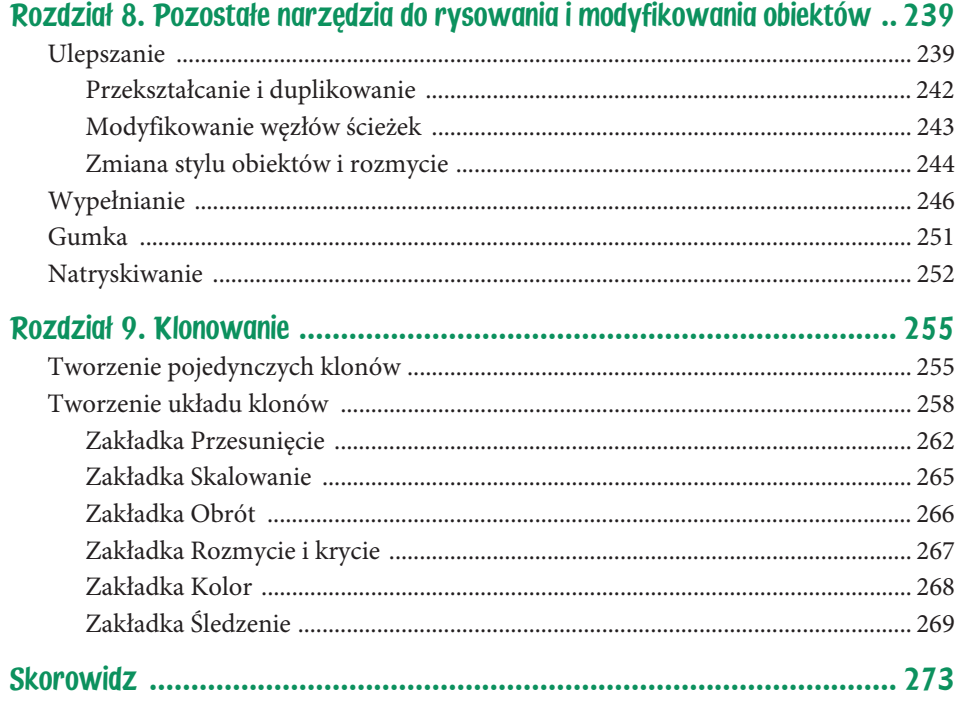

# Rozdział 5. **Warstwy**

Warstwy są spotykane we wszystkich liczących się programach graficznych. Umożliwiają pewnego rodzaju grupowanie obiektów (nie należy tego mylić z grupowaniem opisanym w rozdziale 6.) i pozwalają na operowanie nimi w taki sposób, jakby znajdowały się na nałożonych na siebie, przezroczystych warstwach folii.

Obraz, który widzimy na ekranie, powstaje przez nałożenie widocznych warstw jedna na drugą (rysunek 5.1). Wiążą się z tym dwie główne cechy warstw: **widoczność** oraz **położenie** warstwy wzdłuż osi z (tj. położenie na stosie). Dzięki tym właściwościom można prosto koordynować sposób nakładania się warstw na siebie, a tym samym wpływać na końcowy obraz.

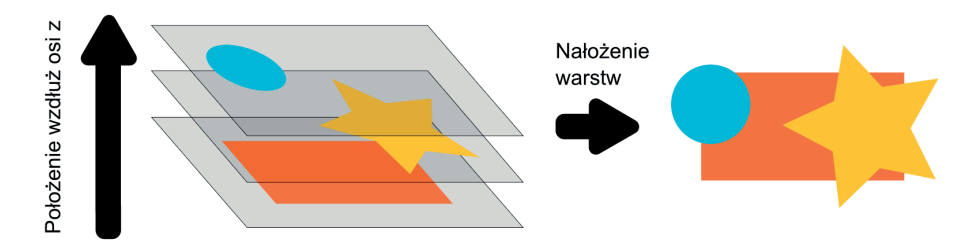

Rysunek 5.1. Schemat powstawania wynikowego obrazu przez nakładanie na siebie trzech warstw z umieszczonymi na nich obiektami

W przykładach użytych we wcześniejszych rozdziałach do demonstrowania funkcji programu nie stosowałem warstw. Powód był prosty — nie było to konieczne. Ich zalety dostrzeżemy w pełni dopiero w bardziej rozbudowanych projektach, opisanych w książce *Inkscape. Zaawansowane funkcje programu.* Podstawowe właściwości warstwy, na której znajduje się zaznaczony obiekt (jak **nazwa**, **widoczność** czy **blokada** warstwy), są wyświetlane na listwie statusu (rysunek 5.2). Są to zarazem jedyne informacje o warstwach, jeśli wyłączone jest okno warstw opisane w dalszej części rozdziału.

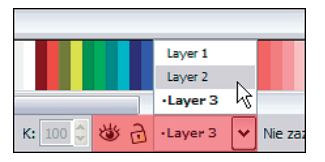

Rysunek 5.2. Fragment głównego okna programu z umieszczonym po lewej stronie obszarem podstawowych ustawień warstw (sekcja czerwona). Znaczenie ikon w zaznaczonej sekcji (od lewej): ikona oka do zmiany widoczności warstwy, ikona kłódki blokująca warstwę i lista wyboru aktywnej warstwy

> Z tego powodu zalecam stosowanie okna dialogowego, które zapewnia szybki dostęp do najczęściej stosowanych operacji na warstwach i wyświetla ich stan w czytelnej postaci.

### Podstawowe właściwości

Nowe warstwy możemy edytować i tworzyć na kilka sposobów. Najszybszy to skorzystanie z dokowanego okna *Warstwy…*, uruchamianego skrótem *Shift+Ctrl+L* lub z menu *Warstwa/Warstwy…*

W podmenu *Warstwa* umieszczono większość poleceń dostępnych w oknie warstw oraz dwa dodatkowe polecenia, których nie ma w oknie dialogowym. Wszystkie polecenia mogą zostać także wywołane za pomocą odpowiedniego skrótu klawiszowego widocznego po rozwinięciu podmenu.

Okno warstw zostało pokazane na rysunku 5.3. Część funkcji można uruchomić jednym z przycisków widocznych w sekcji niebieskiej, z kolei inne — jedynie z podręcznego menu otwartego kliknięciem prawym klawiszem myszy nazwy aktywnej warstwy (rysunek 5.4). Wśród wszystkich operacji na warstwach możemy wyróżnić te podstawowe, jak przemieszczanie warstw, tworzenie nowych oraz zmienianie ich nazwy, a także te niedostępne bezpośrednio z poziomu okna: tworzenie warstwy jako kopii warstwy aktualnej oraz ukrycie/pokazanie wszystkich warstw poza aktywną.

Inkscape pozwala na tworzenie praktycznie nieograniczonej liczby warstw. Każda warstwa charakteryzuje się unikatową — w danym dokumencie nazwą i określonym położeniem w strukturze dokumentu SVG. Prócz wspomnianych wyżej właściwości dla każdej warstwy możemy określić stopień przezroczystości *Krycie, %* oraz *Tryb przenikania*, który określa sposób mieszania kolorów po nałożeniu jednej warstwy na drugą. Wszystkie ustawienia działają w zakresie warstwy, co oznacza, iż dotyczą wszystkich zgromadzonych na niej obiektów. Warstwa może być poniekąd traktowana jako obiekt, który można zmodyfikować czy też usunąć z dokumentu.

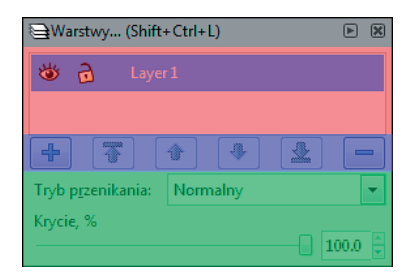

Rysunek 5.3. Dokowane okno dialogowe Warstwy… z domyślną (tworzoną automatycznie wraz z nowym dokumentem) warstwą Layer1. Znaczenie sekcji: lista warstw (sekcja czerwona), tworzenie i usuwanie warstw oraz zmiana ich kolejności (sekcja niebieska), ustawianie krycia i sposobu przenikania warstwy (sekcja zielona)

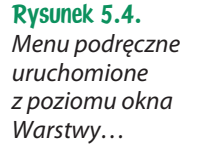

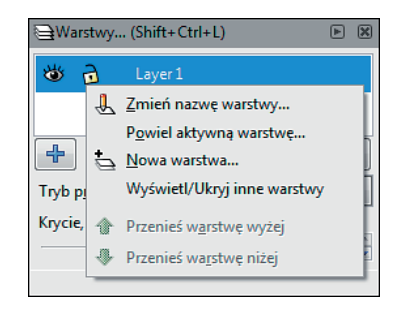

### Tworzenie i usuwanie warstw

Podczas tworzenia nowego dokumentu automatycznie jest do niego dodawana warstwa o domyślnej nazwie *Layer 1*, jest ona zarazem jedyną aktywną warstwą w dokumencie.

Po otwarciu okna warstw skrótem *Shift+Ctrl+L* możemy utworzyć nową warstwę, naciskając ikonę  $\pm$  i określając w nowo otwartym oknie jej nazwę (pole *Nazwa warstwy*) oraz położenie względem (zaznaczonej na niebiesko) aktywnej warstwy (należy skorzystać z listy wyboru *Lokalizacja*). Do wyboru mamy położenie nad aktywną warstwą (pozycja *Ponad aktywną*) lub pod nią (pozycja *Poniżej aktywnej*) oraz utworzenie warstwy zagnieżdżonej, zwanej subwarstwą (pozycja *Jako warstwa podrzędna do aktywnej*). Przycisk **b**ezpowrotnie usuwa aktywną warstwę z dokumentu wraz z jej subwarstwami oraz obiektami, które się na niej znajdowały. Warstwa zagnieżdżona jest zależna od swojego "rodzica" i powiązana z nim. W praktyce oznacza to, że zmiana parametrów warstwy nadrzędnej (krycie, widoczność itd.) definiuje parametry warstwy podrzędnej. Ta zależność nie działa w odwrotnym kierunku.

Możemy utworzyć nową warstwę, a także skopiować już istniejącą. Służy do tego polecenie *Powiel aktywną warstwę…* w podręcznym menu (rysunek 5.4). Warstwa jest kopiowana wraz ze wszystkimi znajdującymi się na niej obiektami. Jest to bardzo pomocna funkcja, która zdejmuje z nas obowiązek pamiętania o konieczności oddzielnego kopiowania wielu obiektów.

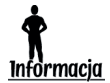

Mimo że nowo otwarty dokument posiada już zdefiniowaną warstwę domyślną, możemy ją w każdej chwili usunąć i rysować obiekty bezpośrednio na płótnie. Konsekwencją tego będzie brak możliwości ustalenia pozycji pierwszej dodanej przez nas warstwy.

### Położenie

Jak napisano na początku rozdziału, główną cechą warstw jest ich kolejność. By zmienić wzajemne położenie warstw, możemy skorzystać z przycisków znajdujących się między przyciskami do tworzenia i usuwania w oknie *Warstwy…* Do wyboru mamy przemieszczenie warstwy o jedną pozycję w dół  $\bigtriangledown$  lub w górę  $\bigtriangledown$  oraz przeniesienie na wierzch  $\bigtriangledown$  lub na spód  $\triangle$  stosu warstw.

Wygodnymi poleceniami dostępnymi jedynie z poziomu menu są funkcje przenoszenia zaznaczonego obiektu lub obiektów z aktywnej warstwy na tę znajdującą się powyżej (*Warstwa/Przenieś zaznaczenie na wyższą warstwę*) lub poniżej (*Warstwa/Przenieś zaznaczenie na niższą warstwę*).

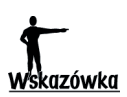

Zaznaczanie obiektów położonych na różnych warstwach w pewnym stopniu jest zależne od ustawień w preferencjach programu. Szczegóły zostały opisane w rozdziale 6.: "Operacje na obiektach".

### Modyfikacja i dodatkowe funkcje

W każdej chwili możemy zmienić nazwę warstwy, klikając ją w oknie dialogowym (gdy warstwa jest aktywna) lub z podręcznego menu (rysunek 5.4) wybierając polecenie *Zmień nazwę warstwy…*

Widoczność jest kontrolowana kliknięciem ikony oka w oknie warstw lub na listwie statusu (patrz rysunek 5.2). Otwarte oko sygnalizuje widoczność warstwy, zamknięte — niewidoczność. Ukrycie warstwy zmienia nie tylko sposób wyświetlania (a dokładniej skutkuje jego brakiem), lecz także uniemożliwia zaznaczanie i modyfikację znajdujących się na warstwie obiektów. Z widocznością wiąże się także polecenie dostępne wyłącznie z menu podręcznego — *Wyświetl/Ukryj inne warstwy*. Za jego pomocą błyskawicznie ukryjemy wszystkie warstwy poza aktywną bądź je wyświetlimy.

Tak jak ikona oka w oknie warstw i na listwie statusu kontroluje widoczność, tak położona obok ikona kłódki kontroluje blokadę warstwy. Otwarta kłódka sygnalizuje, iż mamy dostęp do obiektów na warstwie, natomiast kłódka zamknięta oznacza brak możliwości edytowania obiektów. Obiekty na zablokowanej warstwie są w dalszym ciągu widoczne.

Mimo iż wszystkie dostępne w programie filtry (ich obsługa i ustawienia) są dostępne z poziomu okna dialogowego *Edytor filtrów…* (uruchamianego np. z menu *Filtry/Edytor filtrów…*), z poziomu okna warstw można bezpośrednio obsługiwać jeden z nich. Filtrem tym jest *Mieszanie* (w oknie warstw to *Tryb przenikania*). W skrócie filtr ten określa, w jaki sposób mają zostać wyświetlone piksele należące do tych obszarów obiektów (rozmieszczonych na warstwach), które się na siebie nakładają. Do dyspozycji mamy pięć trybów; działanie jednego z nich (tryb *Rozjaśnij*) przedstawia rysunek 5.5.

#### Rysunek 5.5.

Wpływ opcji Tryb przenikania na wygląd obiektów położonych na oddzielnych warstwach. Dla warstwy położonej najwyżej (zielona gwiazda) Tryb przenikania został zmieniony z wartość domyślnej (Normalny) na wartość Rozjaśnij

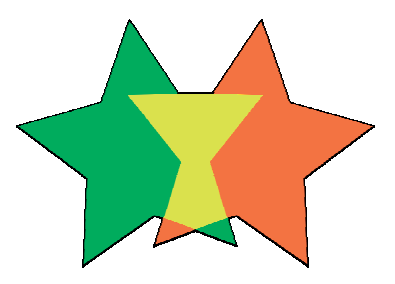

Kup książkę **Poleć książkę** Poleć książkę

## Skorowidz

#### A

AI, Adobe Illustrator, 44 atrybut stop-color, 122 transform, 166 automatyczna konwersja, 124 autozapis, 40

#### B

blokowanie obiektów, 156 prowadnicy, 26 bryły, 93

#### C

CSS, Cascading Style Sheets, 15

#### $\boldsymbol{D}$

deseń, 135 desynchronizacja kolorów, 245 dodawanie węzłów do ścieżek, 206 domyślny styl narzędzia, 108 drukowanie, 35 duplikowanie, 75 duplikowanie obiektów, 242

#### E

edytor GIMP, 43 grafik rastrowych, 197 efekt Kreski, 230 Kreski (nierówne), 230, 233

Krzywa Spiro, 60 natryskiwania, 254 Szkic, 234–236 wypełniania, 250 Zagięcie, 236 Zszywanie ścieżek podrzędnych, 237 efekty ścieżki LPE, 60, 222, 226 eksport projektu, 39–42 Obszar użytkownika, 42 Rysunek, 42 Strona, 42 Zaznaczenie, 42 element <flowRoot>, 85, 87  $<$ path $>$ , 53  $<$ rect $>$ , 53  $<$ text $>$ , 76 <tspan>, 76 <use>, 257 elipsa, 51, 52

#### F

focus, 28 format, 37 AI, 44 BMP, 41 Cairo PNG, 43 Inkscape SVG, 39 JPEG, 41 PDF, 35, 44 Postscript, 35 PNG, 41 SVG, 9, 35 SVGZ, 44 Unicode, 84 XML, 13 formatowanie tekstu, 79–84

#### Kup książkę **Pole**ć książkę Poleć książkę Poleć książkę Poleć książkę Poleć książkę

#### G

gesty, 120 glify, 85 gradient, 121–135 liniowy, 121, 124 radialny, 121 grafika rastrowa, 12 wektorowa, 12 grupowanie obiektów, 159 gwiazda, 55

#### H

historia operacji, 33

#### I

import dokumentu, 43 informacja o kolorze, 110 Inkscape, 9

#### J

jakość grafiki, 36 język Python, 195 SVG, 10

#### K

kanał Alfa, 100 katalog tymczasowy użytkownika, 40 kierunek węzłów w ścieżce, 220 klonowanie, 255–272 kod znaku, 84 kodowanie Base64, 195 kolejność węzłów, 220 kolory, 18, 99 kolory przejściowe, 122, 128 kompresja GZIP, 12 stratna, 41 kontur aktywnego obiektu, 108 połączenie narożników, 141 styl kreski, 143

styl zakończenia, 142 zmiana szerokości, 140 znaczniki, 144 konwertowanie plików, 45 kopiowanie, 34 kreska, 143, 230 krycie elementów, 104 krzywa drugiego stopnia, 64 trzeciego stopnia, 64 krzywe Archimedesa, 57 Béziera, 47 parametryczne, 63 kwadrat, 48

#### L

liczba narożników, 56 linia bazowa, 78 horyzontu, 91 lista gradientów, 125 lista Kształt, 61 listwa kontroli narzędzia, 17 narzędziowa, 16 przyciągania, 17 statusu, 19 LPE, Live Path Effects, 222

#### Ł

łącze do obrazka, 44 do pliku, 44 łączenie gradientów, 135 linii, 62 ścieżek, 217

#### M

macierz przekształceń, 180 malowanie kolorem, 244 maska, 194 maskowanie, 194 menu, 16 menu podręczne, 22

#### Kup książkę **Poleć książkę** Poleć książkę Poleć książkę Poleć książkę Poleć książkę Poleć książkę Poleć książkę

modyfikacja kolorów przejściowych, 127 pozycji węzłów pośrednich, 131 węzłów ścieżek, 243

#### N

nadpróbkowanie, 45 nadpróbkowanie bitmap, 197 narożniki, 141 narzędzie Edycja węzłów, 122, 136, 204, 212 Gradient, 122, 130, 132 Gumka, 251, 252 Gwiazda, 54 Kaligrafia, 66–73 Natryskiwanie, 254 Obiekt 3D, 40, 93–95 Okrąg, 51, 53 Ołówek, 59 Pióro, 60, 63 Prostokąt, 48 Próbnik koloru, 114 Spirala, 57 Tekst, 77 Ulepszanie, 239, 252 Wiersze i kolumny…, 184 Wskaźnik, 30, 49, 153, 160 Wypełnianie, 116, 246 Wyrównaj i rozmieść…, 180, 186 Zoom, 31, 32 natryskiwanie, 252, 254

#### O

obiekt, 153 blokowanie, 156 duplikowanie, 243 grupowanie, 159 klonowanie, 255 maskowanie, 194 natryskiwanie, 252 pochylanie, 177 podążanie, 242 przesuwanie, 168, 242 przesuwanie losowe, 242 przycinanie, 193 rotacja, 55, 175, 243 rozmieszczanie, 184 rozmycie, 244

skalowanie, 172, 242 ukrywanie, 156 właściwości, 154 wyrównywanie, 186 wyszukiwanie, 157 zaznaczanie, 160, 163 zmiana stylu, 244 obiekty tekstowe, 75, 78 obrót, 176 obszar dokumentu, 14 eksportu, 39–42 płótna, 15 roboczy, 14 obwiednia geometryczna, 161 obiektów, 181 wizualna, 161 odbicie lustrzane, 175 odczyt dokumentu, 43 okna dokowane, 19 pływające, 21 okno aplikacji, 13 Edytor efektów ścieżki…, 20, 223 Edytor filtrów…, 20, 151 eksportu grafiki wektorowej, 41 Glify…, 85 główne, 14 Historia, 34 Modyfikowanie gradientu, 129, 132 Osadź obrazki…, 196 Prowadnica, 26 Przekształć…, 166, 179 Przykładowe kolory…, 117, 118 rozmieszczania obiektów, 20 Tekst i czcionka…, 79 tworzenia układu klonów, 259 Ustawienia Inkscape'a…, 23 Warstwy…, 20, 149 Właściwości dokumentu…, 23, 37 Właściwości obiektu…, 154 wydruku, 36 Wyodrębnij obrazek…, 196 Wypełnienie i kontur…, 21, 111, 146 Wyrównaj i rozmieść…, 188 zmiany barwy, 20 Znajdź…, 157

okrąg, 52 określanie wymiarów dokumentu, 38 opcja Próg, 248 Wyróżniaj zaznaczenie, 251 Zamknij przerwy, 249, 250 operacja Część wspólna, 216 Kopiuj styl/Wklej styl, 120 Kopiuj/Wklej, 120 Odsuń do wewnątrz, 218 Odsuń dynamicznie, 219 Odsuń łącznie, 219 Odsuń na zewnątrz, 218 Podział, 217 Połącz w jedną, 217 Rozcięcie, 217 Różnica, 216 Suma, 216 Wykluczenie, 216 operacje grupowania, 159 na klonach, 259 na obrazkach, 195 na ścieżkach, 199 osadzanie, 44

#### P

paleta Auto, 117, 119, 121 kolorów, 18, 109–111 parametr Próg, 248 PDF, Portable Document Format, 44 personalizacja okna, 27 personalizowanie dokumentu, 38 perspektywa, 90 dwuzbieżna, 90 jednozbieżna, 90, 91 trójzbieżna, 90, 94 pędzel, 240 pięciobok foremny, 56 piksel, 12 pliki konfiguracyjne, 23 pochylenie, 177, 178 podlinkowanie, 44 pole URL, 196 prędkość przewijania, 30 profil ICC, 112

prostokąt, 49 prowadnice, 25, 191 prymitywy, primitives, 12 przekształcanie w ścieżkę, 73 przekształcenie pochylenie, 165 przesuwanie, 165 rotacja, 165 skalowanie, 165 przestrzeń kolorów CMYK, 101, 103 HSL, 100 RGB, 99 RGBA, 100 sRGB, 102 przestrzeń nazw inkscape, 158 sodipodi, 158 przesuwanie, 168–172 obiektów, 242 płótna, 29 węzłów, 207 widoku, 31 zaznaczenia, 211 przewijanie automatyczne, 30 przezroczystość, 103, 247 przezroczystość okien, 21 przyciąganie, 184 elementów, 181 węzłów, 180 przycinanie, 193 punkt, 62 odniesienia, 15 sterujący, 122 zbieżności, 92 punkty kontrolne, 63

#### R

ramka zaznaczania, 163 resampling, 45, 197 rotacja, 175 rotacja zaznaczenia, 212 rozdzielczość grafiki, 43 rozdzielenie ścieżki, 217 rozmiar obszaru dokumentu, 37 rozmieszczanie, 184 rozmywanie, 244, 245

rysowanie bryły w perspektywie, 93 elips, 51 krzywej Béziera, 66 prostokątów, 48 spiral, 57 ścieżki, 66 wielokątów, 54 rzut izometryczny, 90

#### S

siatki, 23, 190 skalowalność, 12 skalowanie, 172, 173 1:1, 32 płótna, 33 widoku, 30, 31 zaznaczenia, 211 spirala, 57 styl konturu, 139 narzędzi, 105 obiektu, 52, 105, 107 SVG, Scalable Vector Graphics, 9

#### Ś

ścieżka, 12, 59, 73 deformacja obwiedni, 226 deseń wzdłuż ścieżki, 226 efekty LPE, 222 interpolacja subścieżki, 228 kreski, 229 krzywa Spiro, 232 operacje logiczne, 214 operacje odsunięcia, 218 szkic, 233 upraszczanie, 221 zagięcie, 235 zszywanie ścieżek podrzędnych, 237 ścieżki podrzędne, 201 pojedyncze, 201 przycinania, 193 sterujące, 224 złożone, 201 śledzenie ścieżki prowadnicy, 71

#### T

tekst, 75, 85 tekst wstawiony na elipsę, 89 transformacje na węzłach, 210 tryb edycji, 50 nieparzystości, 146 pełnoekranowy, 27 przenikania, 146, 151 uśredniania barwy, 115 wyświetlania tryby pracy narzędzia Natryskiwanie, 253 symetrii, 260 tworzenie deseni, 137 dokumentów, 37 elipsy, 51 gradientu, 123–131 kolorów przejściowych, 128 obiektów tekstowych, 77 obiektu tekstowego, 109 pojedynczych klonów, 255 połączonych prostych, 65 prostokątów, 50 prowadnic, 24 punktu, 62 siatki, 24 układu klonów, 258 warstw, 148 własnego znacznika, 144 typy węzłów, 199

#### U

uchwyty węzłów, 208, 214 układ współrzędnych, 90, 167 układy klonów, 272 ukrywanie obiektów, 156 ustawianie focusu, 28 usuwanie obiektów, 97 prowadnicy, 27 siatki, 24 warstw, 149

#### W

warstwa, 147–151 blokada, 147 położenie, 147, 150 usuwanie, 149 widoczność, 147 właściwości, 148 warstwa Layer 1, 153 węzeł, 127, 202, 220 automatycznie wygładzany, 200 edycyjny, 49, 62, 231 gładki, 200 końcowy, 63 ostry, 200 punktów zbieżności, 95 symetryczny, 200 ścieżek, 63 Chropowatość, 244 Popychanie, 243 Przyciąganie, 243 Wklęśnięcie, 243 widok przestrzenny, 90 wielobok, 55 wielokąty, 54 wklejanie, 34 właściwości obiektów, 154 współczynnik skali, 265 wstawianie tekstu do kształtu, 85 na ścieżkę, 88 wycinanie, 34 wygładzanie, 60 wymiary dokumentu, 38 wypełnianie, 146, 246–250 wypełnianie z parametrem, 248 wyrównywanie, 186 wyrównywanie węzłów, 209 wyszukiwanie wzorca, 257 wyświetlanie aktywnego obiektu, 162 bez filtrów, 28

normalne, 28 szkieletowe, 29 znaków na płótnie, 85

#### Z

zagadnienie dostępności, web accesibility, 77 zagnieżdżenie, 44 zakładka CMS, 112 CMYK, 103 HSL, 113 Kolor, 268 Kontur, 111 Macierz, 166, 179 Obróć okna, 177 Obrót, 266 Przesunięcie, 262 Przyciąganie, 183 Renderowanie, 35 RGB, 113 Rozmycie i krycie, 267 Skalowanie, 265 Skaluj, 175 Styl konturu, 139 Symetria, 259 Śledzenie, 269 zakończenie, 142 zapis dokumentu, 39 projektu do pliku, 35 zaznaczanie obiektów, 160, 163 węzłów, 204 złota liczba, 49 zmiana kształtu gradientu, 133 położenia gradientu, 134 stylu obiektów, 244 szerokości konturu, 140 znaczenie węzłów edycyjnych, 230

# PROGRAM PARTNERSKI

GRUPY WYDAWNICZEJ HELION

**1. ZAREJESTRUJ SIĘ** 2. PREZENTUJ KSIĄŻKI **3. ZBIERAJ PROWIZJĘ** 

Zmień swoją stronę WWW w działający bankomat!

Dowiedz się więcej i dołącz już dzisiaj! http://program-partnerski.helion.pl

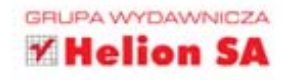

#### Projekt logo? Mapa? Komiks? Doceń zalety grafiki wektorowej z programem Inkscape!

Pod nazwą Inkscape kryje się doskonały, a przy tym darmowy program do obróbki grafiki wektorowej. Dostępny w wielu wersjach językowych (w tym polskiej) i opracowany pod kątem wymagań różnych platform sprzętowych (Windows, Linux, Mac OS X), idealnie nadaje się do pracy nad wykresami, schematami, a nawet komiksami. Jego ogromne możliwości doceniają twórcy i projektanci na całym świecie, a prężna społeczność skupiona wokół niego wciąż przyczynia się do powstawania nowych dodatków i funkcjonalności.

Jeśli chcesz zacząć korzystać z Inkscape, nie mogłeś trafić lepiej! Ta książka pomoże Ci przejść przez proces instalacji edytora, zapozna Cię z jego interfejsem oraz pokaże, jak wykonywać poszczególne operacje. Dzięki niej szybko nauczysz się osiągać takie efekty, jakie sobie zaplanowałeś. Dowiesz się, jak tworzyć obiekty i manipulować nimi, nauczysz się nakładać i zmieniać kolory, rysować kontury, sprytnie wykorzystywać warstwy. Następnie opanujesz trudniejsze zagadnienia, choćby takie jak tworzenie układu klonów i ich edycja, co przybliży Cie do tworzenia wspaniałych, nietuzinkowych i zaawansowanych projektów graficznych.

Ściągnij program i baw się dobrze!

- > Wprowadzenie do Inkscape
- > Kolorystyka, kontury, warstwy
- > Narzędzia rysowania i modyfikacji obiektów
- > Klonowanie i edycja utworzonych klonów
- > Operacje na plikach, prymitywach i ścieżkach

#### Wypróbuj Inkscape i twórz fascynujące projekty!

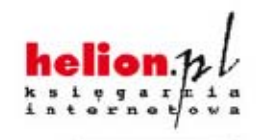

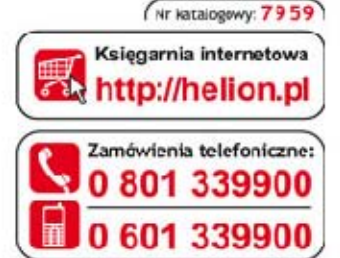

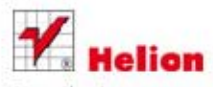

Sprawdż najnowsze promocje: @ http://helion.pl/promocje Książki najchętniej czytane: O http://helion.pl/bestsellery Zamów informacje o nowościach: O http://helion.pl/nowosci

**Helion SA** ul. Kościuszk 1c. 44-100 Gliwice tel: 32 230 98 63 e-mail: helion@helion.pl http://helion.pl

Informatyka w najlepszym wydaniu

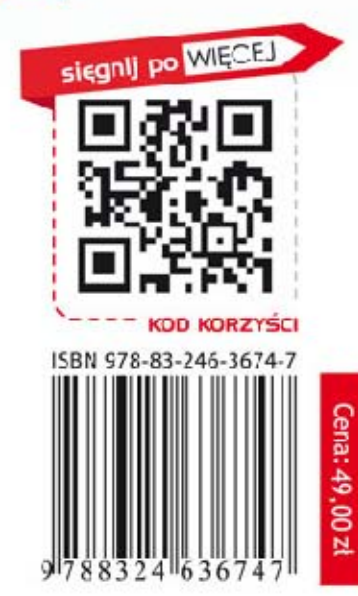